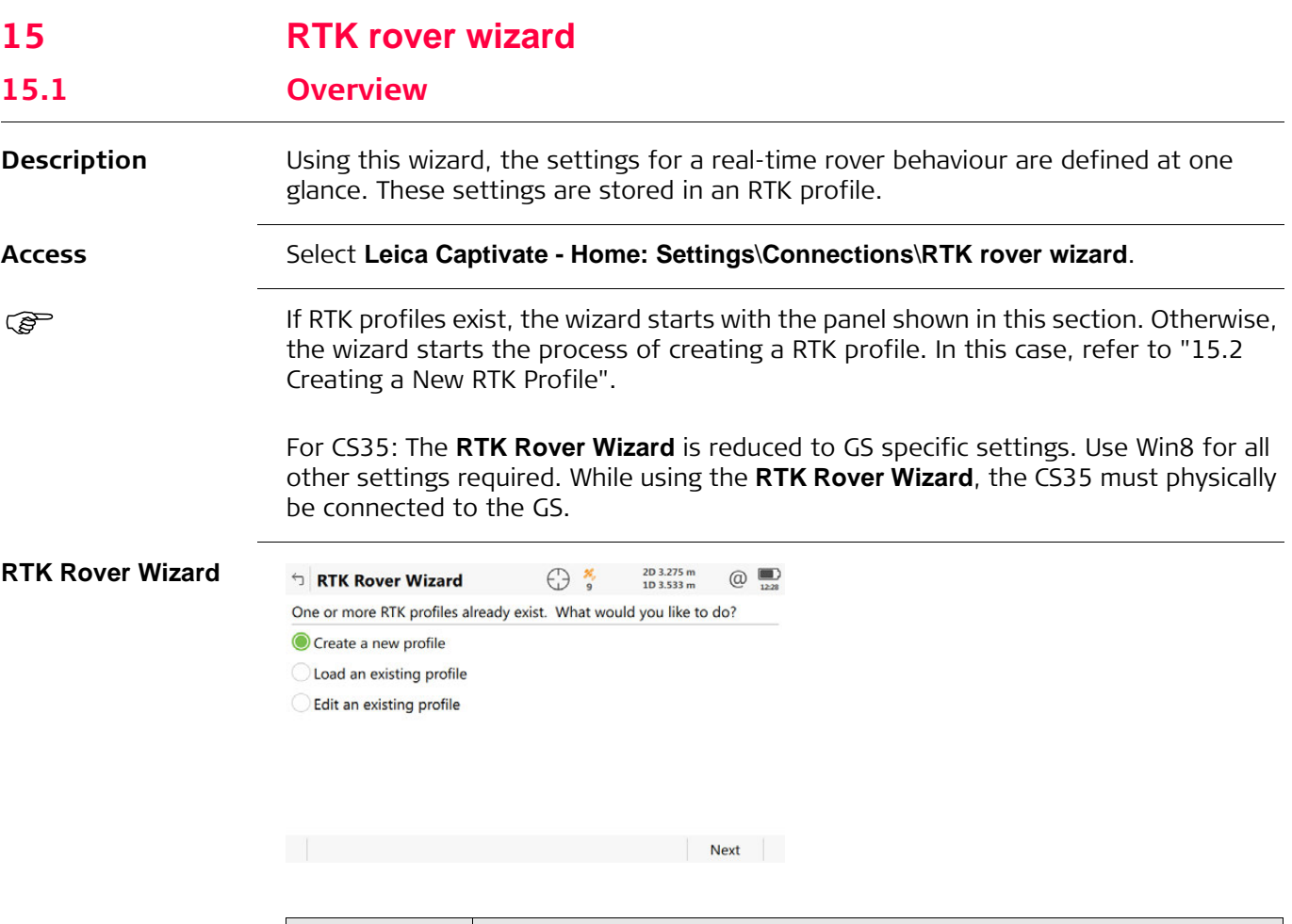

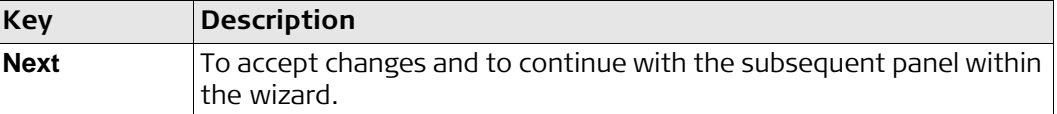

### **Next step**

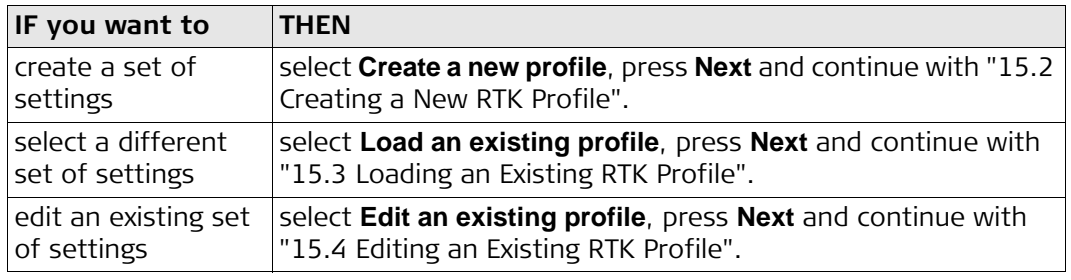

<span id="page-1-0"></span>**RTK Rover Wizard, Enter a name for the new RTK profile**

## Type in the name and a description for the new set of settings.

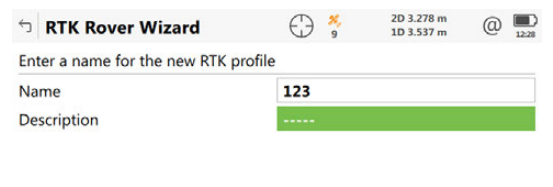

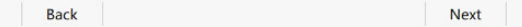

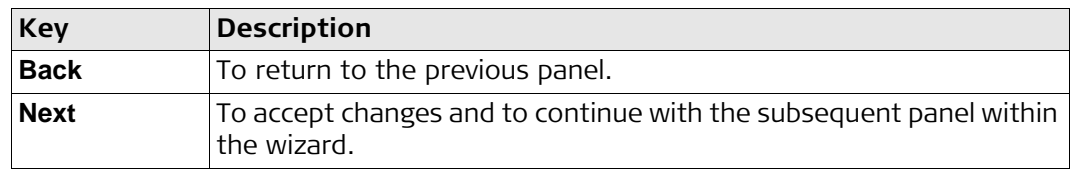

# <span id="page-2-0"></span>**15.3 Loading an Existing RTK Profile**

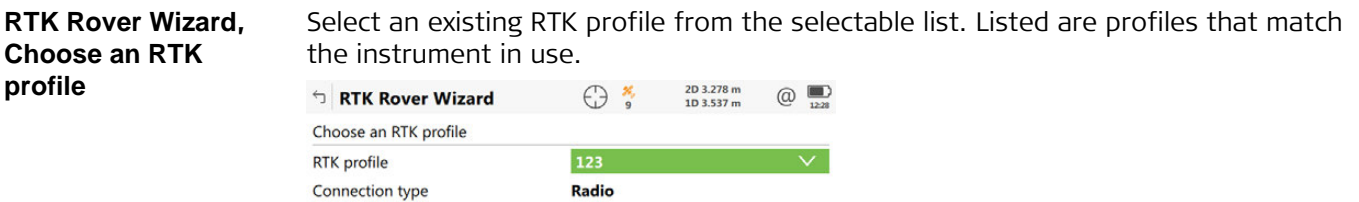

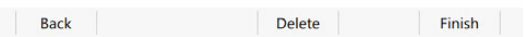

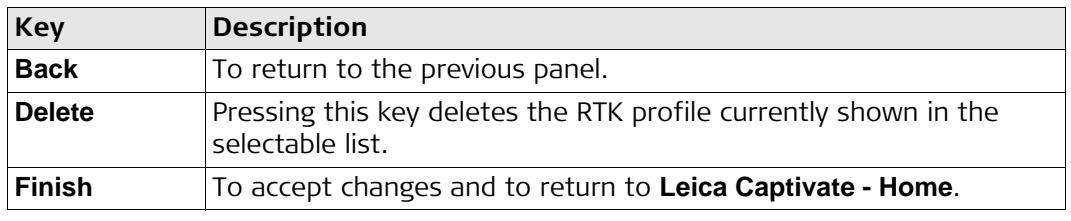

# <span id="page-3-0"></span>**15.4 Editing an Existing RTK Profile**

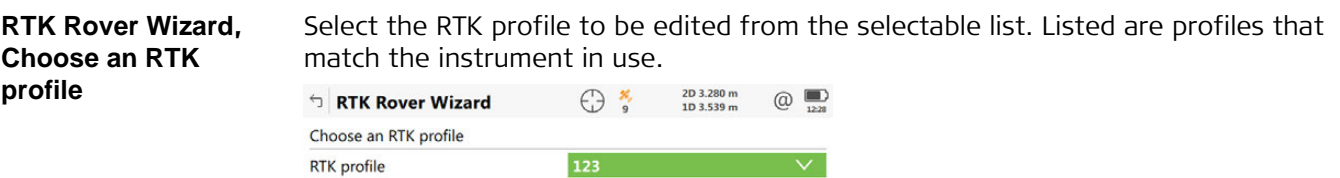

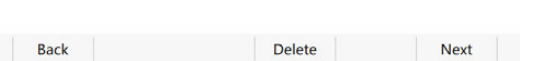

Radio

 $\Box$ 

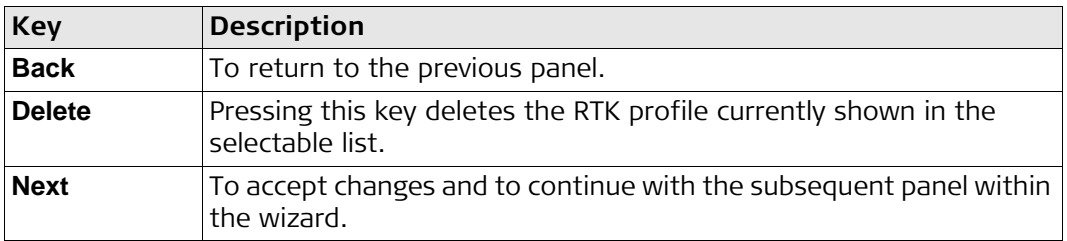

### **Description of fields**

Connection type

Create a copy

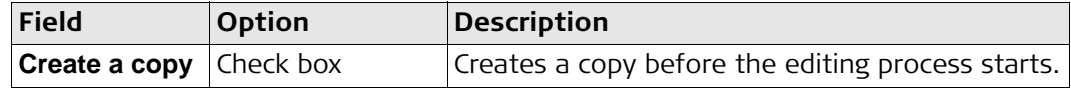